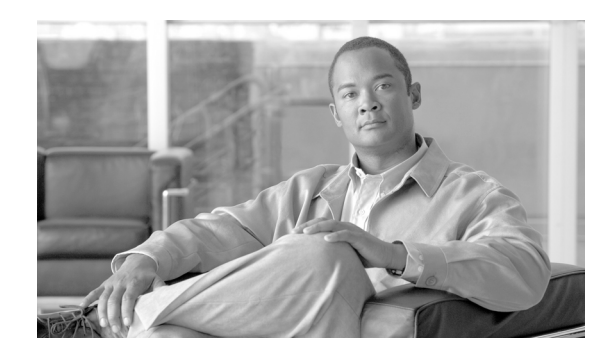

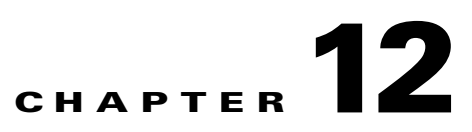

# **Performing Maintenance Operations**

This chapter provides routine procedures for maintaining WCS. It contains these sections:

- [Checking the Status of WCS, page 12-1](#page-0-0)
- **•** [Stopping WCS, page 12-2](#page-1-0)
- **•** [Backing Up the WCS Database, page 12-3](#page-2-0)
- **•** [Restoring the WCS Database, page 12-5](#page-4-0)
- **•** [Importing and Exporting Asset Information, page 12-10](#page-9-0)
- **•** [Auto-Synchronizing Location Appliances, page 12-11](#page-10-0)
- **•** [Backing Up Location Appliance Data, page 12-12](#page-11-0)
- **•** [Importing and Exporting Asset Information, page 12-10](#page-9-0)
- **•** [Upgrading WCS, page 12-15](#page-14-0)
- **•** [Reinitializing the Database, page 12-20](#page-19-0)
- **•** [Reinitializing the Database, page 12-20](#page-19-0)
- **•** [Recovering the WCS Password, page 12-20](#page-19-1)

# <span id="page-0-0"></span>**Checking the Status of WCS**

This section provides instructions for checking the status of WCS on either a Windows or Linux server.

# **Checking the Status of WCS on Windows**

Follow these steps to check the status of WCS when it is installed as a Windows application or Windows service. You can check the status at any time.

- **Step 1** Log into the system as administrator.
- **Step 2** Perform one of the following:
	- **•** From the Windows Start menu, click **Programs** > **Wireless Control System> WCSStatus**.
	- From the command prompt, navigate to the WCS installation directory (such as C:\Program Files\WCS4.2.47.0) and enter **WCSAdmin status**.

The WCSAdmin window appears and displays messages indicating the status of WCS.

**Step 3** Close the WCSAdmin window when the Close button becomes active.

### **Checking the Status of WCS on Linux**

Follow these steps to check the status of WCS when it is installed as a Linux application or Linux service. You can check the status at any time.

- **Step 1** Log into the system as **root**.
- **Step 2** Using the Linux CLI, perform one of the following:
	- **•** Navigate to the installation directory (such as /opt/WCS4.2.47.0) and enter **./WCSStatus**.
	- **•** Navigate to the installation directory (such as /opt/WCS4.2.47.0) and enter **WCSAdmin status**.

The CLI displays messages indicating the status of WCS.

# <span id="page-1-0"></span>**Stopping WCS**

This section provides instructions for stopping WCS on either a Windows or Linux server.

### **Stopping WCS on Windows**

Follow these steps to stop WCS when it is installed as a Windows application or Windows service. You can stop WCS at any time.

**Note** If any users are logged in when you stop WCS, their WCS sessions stop functioning.

- **Step 1** Log into the system as administrator.
- **Step 2** Perform one of the following:
	- **•** From the Windows Start menu, click **Programs** > **Wireless Control System > StopWCS**.
	- From the command prompt, navigate to the WCS installation directory (such as C:\Program Files\WCS4.2.47.0\bin) and enter **WCSAdmin stop**.

The WCSAdmin window appears and displays messages indicating that WCS is stopping.

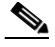

**Note** If WCS is installed as a service, messages also appear to indicate that the Nms\_Server service is stopping.

**Step 3** Close the WCSAdmin window when the Close button becomes active.

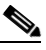

**Note** To prevent the WCS platform from running out of disk space, the server automatically deletes old backup files when the number of files exceeds the value entered for this field.

### **Stopping WCS on Linux**

Follow these steps to stop WCS when it is installed as a Linux application or Linux service. You can stop WCS at any time.

**Note** If any users are logged in when you stop WCS, their WCS sessions stop functioning. **Step 1** Log into the system as root. **Note** To see which version of WCS you currently have installed, enter **nmsadmin.sh version**. **Step 2** Using the Linux CLI, perform one of the following: **•** Navigate to the /opt/WCS4.2.47.0 directory (or the directory chosen during installation) and enter **./StopWCS**. **•** Navigate to the /opt/WCS4.2.47.0/bin directory and enter **WCSAdmin stop**.

The CLI displays messages indicating that WCS is stopping.

# <span id="page-2-0"></span>**Backing Up the WCS Database**

This section provides instructions for backing up the WCS database. You can schedule regular backups through the WCS user interface or manually initiate a backup on either a Windows or Linux server.

## **Scheduling Automatic Backups**

Follow these steps to schedule automatic backups of the WCS database.

- **Step 2** Click **Administration > Background Tasks** to display the Scheduled Tasks page. **Step 3** Click **WCS Server Backup** to display the Task > WCS Server Backup page.
	- **Step 4** Check the **Enabled** check box.

**Step 1** Log into the WCS user interface.

- **Step 5** Check the **Enabled** check box if you want to run a report history backup.
- **Step 6** In the Max Backups to Keep field, enter the maximum number of backup files to save on the server. Range: 7 to 50

Default: 7

Г

**Step 7** In the Interval (Days) field, enter a number representing the number of days between each backup. For example,  $1 = a$  daily backup,  $2 = a$  backup every other day,  $7 = a$  weekly backup, and so on.

Range: 1 to 360

**Default:** 7

- **Step 8** In the Time of Day field, enter the time when you want the backup to start. It must be in this format: *hh*:*mm* AM/PM (for example: 03:00 AM).
	- $\begin{picture}(20,5) \put(0,0){\line(1,0){155}} \put(0,0){\line(1,0){155}} \put(0,0){\line(1,0){155}} \put(0,0){\line(1,0){155}} \put(0,0){\line(1,0){155}} \put(0,0){\line(1,0){155}} \put(0,0){\line(1,0){155}} \put(0,0){\line(1,0){155}} \put(0,0){\line(1,0){155}} \put(0,0){\line(1,0){155}} \put(0,0){\line(1,0){155}} \put(0,0){\line(1,$

**Note** Backing up a large database affects the performance of the WCS server. Therefore, Cisco recommends that you schedule backups to run when the WCS server is idle (for example, in the middle of the night).

**Step 9** Click **Submit** to save your settings. The backup file is saved as a .zip file in the *ftp-install-dir*/ftp-server/root/WCSBackup directory using this format: *dd*-*mmm*-*yy*\_ *hh*-*mm*-*ss*.zip (for example, 11-Nov-05\_10-30-00.zip).

### **Performing a Manual Backup**

This section provides instructions for backing up the WCS database on either a Windows or Linux server.

### <span id="page-3-0"></span>**Backing Up the WCS Database (for Windows)**

Follow these steps to back up the WCS database on a Windows server.

- **Step 1** Log into the system as administrator.
- **Step 2** Create a backup directory for the WCS database with no spaces in the name, such as C:\WCS4.2.47.0\_Backup.

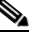

**Note** Make sure that the directory name does not contain spaces. Spaces can generate errors.

- **Step 3** Perform one of the following:
	- **•** Follow these steps from the Windows Start menu:
	- **a.** Click **Programs** > **Wireless Control System> Backup**. The Enter Information window appears.
	- **b.** Browse to the backup directory that you created and choose the filename or enter the full path of the backup directory that you created and a name for the backup file (such as C:\WCS4.2.47.0\_Backup\Nov11) and click **OK**.
	- Follow these steps from the command prompt:
	- **a.** Navigate to the WCS installation directory (C:\Program Files\WCS4.2.47.0\bin).
	- **b.** Enter **DBAdmin backup** *backup-filename*, where *backup-filename* is the full path of the backup directory that you created plus a name for the backup file (such as C:\WCS4.2.47.0\_Backup\Nov11).

The DBAdmin window appears and displays messages indicating the status of the backup.

**Step 4** Close the DBAdmin window when the Close button becomes active.

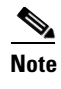

**Note** In the example above, the backup file would appear in the C:\WCS4.2.47.0\_Backup directory as Nov11.nmsbackup.

### <span id="page-4-2"></span>**Backing Up the WCS Database (for Linux)**

Follow these steps to back up the WCS database on a Linux server.

- **Step 1** Log into the system as root.
- **Step 2** Using the Linux CLI, navigate to the /opt/WCS4.2 directory (or any other directory).
- **Step 3** Create a backup directory for the WCS database with no spaces in the name (for example, **mkdir WCS4.2.47.0\_Backup**).

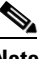

**Note** Make sure that the directory name does not contain spaces. Spaces can generate errors.

- **Step 4** Perform one of the following:
	- Navigate to the /opt/WCS4.2.47.0 directory (or the directory chosen during installation) and enter **./Backup**. Enter a name for the backup file when prompted (such as WCS4.2.47.0\_Backup/Nov11).
	- Navigate to the /opt/WCS4.2.47.0/bin directory (or the directory chosen during installation) and enter **DBAdmin backup** *backup-filename*, where *backup-filename* is the full path of the backup directory that you created plus a name for the backup file (such as WCS4.2.47.0\_Backup/Nov11).
	- **•** Using KDE or X-Windows, enter **DBAdmin gui backup**, browse to the backup directory, and choose the file.

The CLI displays messages indicating the status of the backup.

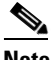

**Note** In the example above, the backup file would appear in the WCS4.2.47.0\_Backup directory as Nov11.nmsbackup.

# <span id="page-4-0"></span>**Restoring the WCS Database**

This section provides instructions for restoring the WCS database on either a Windows or Linux server.

### <span id="page-4-1"></span>**Restoring the WCS Database (for Windows)**

Follow these steps to restore the WCS database from a backup file on a Windows server.

**Step 1** Log into the system as administrator.

**Cisco Wireless Control System Configuration Guide**

 $\mathbf I$ 

**Step 2** Perform one of the following:

- Follow these steps from the Windows Start menu:
- **a.** Click **Start > Programs > Wireless Control System> Restore**. The DBAdmin and Enter Information window appears.
- **b.** Browse to the backup directory that you created and choose the filename or enter the full path and filename of the backup file (such as C:\WCS4.2.47.0\_Backup\Nov11.nmsbackup) and click **OK**.  $<$  OR  $>$
- **•** Follow these steps from the command prompt:
- **a.** Navigate to the WCS installation directory (C:\Program Files\WCS4.2.47.0\bin).
- **b.** Enter **DBAdmin restore** *backup-filename*, where *backup-filename* is the full path and filename of the backup file (for example, C:\WCS4.2.47.0\_Backup\Nov11.nmsbackup).

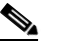

**Note** If you are restoring data larger than 8-GB unzipped from a WCS version prior to 4.1, you must instead enter **dbadmin.bat -gui -largedb restore**.

**Note** If you are restoring from WCS version 4.0.96.0, some previous client data may not be collected.

**Step 3** If you have a large event table to migrate, you must limit the size of the event table. You cannot decline this process, but it generally only affects pre-5.1 to 5.2 or later migration. The following warning message appears:

WARNING: You are migrating from a pre-5.1 database to a post-5.1 database. This may take a very long time -- possibly several hours. You can considerably speed this migration by retaining only the most recent events from the restored database. Even if you do this, the event table will be repopulated within seven days. This does not affect current alarms. This does not affect the backed-up database.

Would you like to retain only recent events?

If you type **Y** or **Yes** (or click **Yes** from the GUI prompt), the restore retains only the most recent 40,000 events.

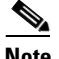

**Note** You can also type **-dropoldevents** at the CLI prompt as an equivalent to answering yes here.

- **Step 4** Click **Yes** if a message appears indicating that WCS is running and needs to be shut down.
- **Step 5** The DBAdmin window appears and displays messages indicating that WCS is shutting down (if applicable) and the WCS database is being restored. Close the DBAdmin window when the Close button becomes active.

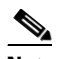

**Note** If the restore process shuts down WCS, a restart is attempted after a successful restore.

 $\mathbf I$ 

# <span id="page-6-0"></span>**Restoring the WCS Database (for Linux)**

Follow these steps to restore the WCS database from a backup file on a Linux server.

- **Step 1** If possible, stop all WCS user interfaces to stabilize the database.
- **Step 2** Log into the system as root.
- **Step 3** Using the Linux CLI, perform one of the following:
	- Navigate to the /opt/WCS4.2.47.0 directory (or the directory chosen during installation) and enter **./Restore** to start the restoration process. Enter the backup filename when prompted (such as WCS4.2.47.0\_Backup/Nov11.nmsbackup).
	- Navigate to the /opt/WCS4.2.47.0/bin directory (or the directory chosen during installation) and enter **DBAdmin restore** *backup-filename*, where *backup-filename* is the full path and filename of the backup file (such as WCS4.2.47.0\_Backup/Nov11.nmsbackup).

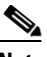

**Note** If you are restoring from a WCS version prior to 3.2, you must enter a directory rather than a backup file because tar/gzip did not exist prior to 3.2. Enter **DBAdmin restore** *directory*, where *directory* is the backup directory that you created.

- **Step 4** Click **Yes** if a message appears indicating that WCS is running and needs to be shut down.
- **Step 5** The DBAdmin window appears and displays messages indicating that WCS is shutting down (if applicable) and the WCS database is being restored. Close the DBAdmin window when the Close button becomes active.

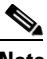

**Note** If the restore process shuts down WCS, a restart is attempted after a successful restore.

The CLI displays messages indicating that the WCS database is being restored.

# **Importing the Location Appliance into WCS**

Cisco 2700 series location appliances operate within the Cisco Wireless LAN Solution infrastructure. Location appliances compute, collect, and store historical location data using Cisco wireless LAN controllers and access points to track the physical location of wireless devices.

Up to 2,500 laptop clients, palmtop clients, VoIP telephone clients, active Radio Frequency Identifier (RFID) asset tags, rogue access points, and clients can be tracked.

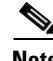

**Note** Even though all clients are loaded in the map, the display has a limit of 250 clients per floor to prevent overcrowding. You can do an advanced search of the map to see the items of interest.

To import a location appliance into WCS, follow the steps below.

**Step 1** Navigate to **Mobility > Mobility Service Engines**. Choose **Add Location Server** from the drop-down menu and click **GO**.

**Cisco Wireless Control System Configuration Guide**

**Step 2** Enter any name for the appliance, its IP address, and a contact name on the Import window (see [Figure 12-1\)](#page-7-0). Keep the username, password, port, and HTTPS fields unaltered and click **Save**.

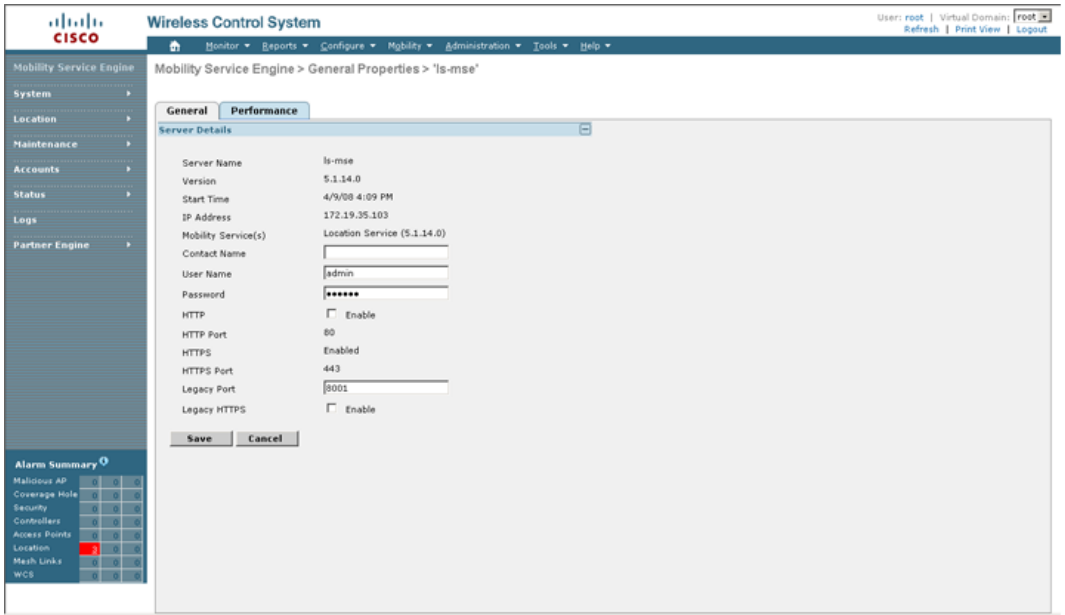

<span id="page-7-0"></span>*Figure 12-1 General Properties* 

**Step 3** After you import the new location appliance, a pop-up window reminds you that WCS contains data that needs to be transported to the location appliance. Those controllers and network diagrams that are available to be synchronized are listed. From the Select a command drop-down menu, choose **Synchronize Servers.**

The Synchronize WCS and Location Servers window appears (see [Figure 12-2\)](#page-8-0).

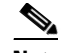

**Note** Existing network diagrams, controllers, and event groups must be synchronized with the appropriate location appliance to provide accurate location information. Synchronization is generally recommended after any network design change. You can limit areas that the location appliance tracks by synchronizing only areas that you want to actively track. Limiting synchronization to specific areas provides optimal performance of the location appliance.

280682

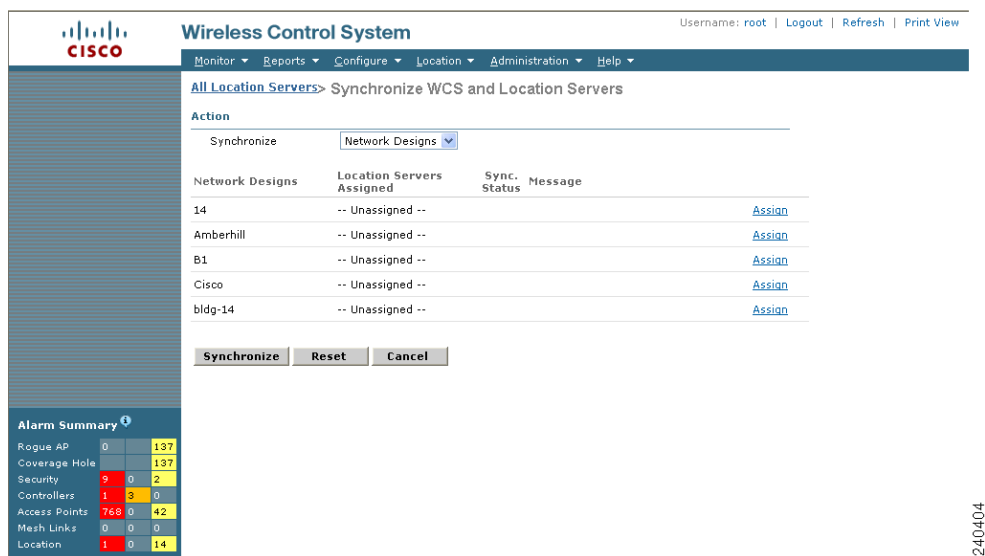

#### <span id="page-8-0"></span>*Figure 12-2 Synchronizing WCS and Location Servers*

- **Step 4** Select the **Network Designs** option from the Synchronize drop-down menu. Click the **Assign** hyperlink (far-right) of the appropriate network.
- **Step 5** In the **Assign to Servers** pop up window that appears, check the box next to the appropriate server (location appliance). Click **OK**.
- **Step 6** Click the check box next to the new location appliance and click **OK**.
- **Step 7** Click **Synchronize**.
- **Step 8** If the network diagram is properly synchronized, two green arrows appear under the Sync. Status column for each diagram. After synchronizing with the network diagram, all floor maps and access point placements associated with that diagram are copied to the location appliance; therefore, when the location appliance is set to synchronize with the diagram's controllers, it can find them.
- **Step 9** To set up controller synchronization, choose **Controllers** from the Synchronize drop-down menu.
- **Step 10** Each controller managed by WCS appears in a drop-down menu. Assign each controller to a specific location appliance by choosing the name of the location appliance with which the controllers will synchronize and click **Synchronize**.
- **Step 11** After the location appliance is properly synchronized with controllers, green arrows appear next to each controller under the Sync. Status column.

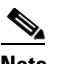

**Note** After synchronizing network designs and controllers, ensure that the location appliance polling parameters (**Location Server > Administration >Polling Parameters**) are enabled so that the location of the elements gets calculated.

Г

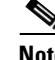

**Note** After all relevant network designs and controllers are assigned to a new location appliance and initial synchronization is complete, you can configure the location appliance to automatically synchronize with WCS. For more details, see the ["Importing and Exporting Asset Information"](#page-9-0)  [section on page 12-10](#page-9-0).

# <span id="page-9-0"></span>**Importing and Exporting Asset Information**

This section describes how to import and export asset information stored in a flat text file to minimize manual entry.

### **Importing Asset Information**

To import asset information for the location server using Cisco WCS, follow these steps:

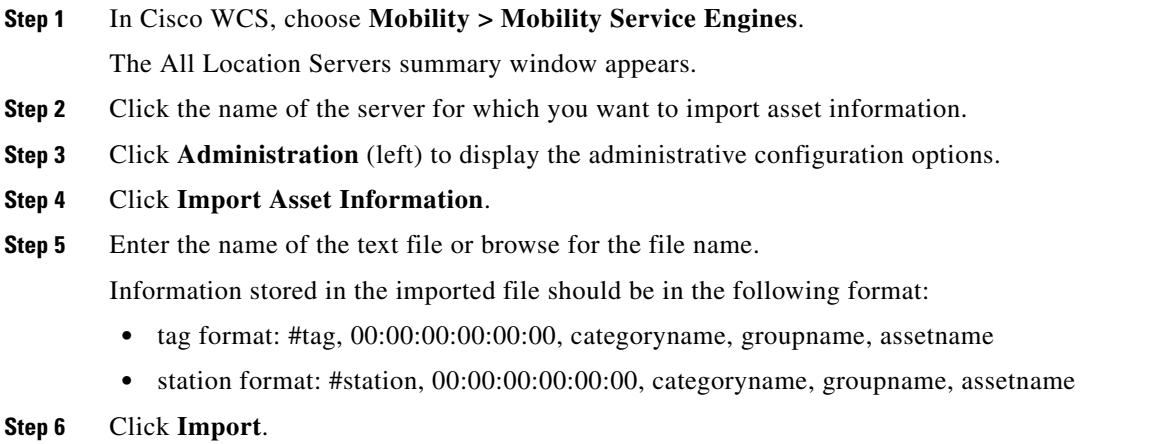

### **Exporting Asset Information**

To export asset information from the location server to a file using Cisco WCS, follow these steps:

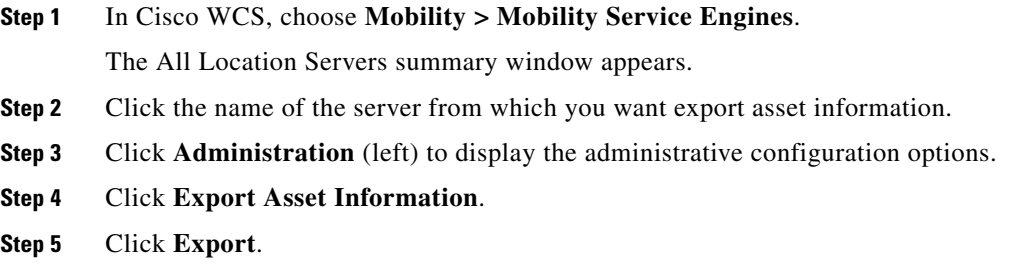

You are prompted to **Open** (display to screen) or **Save** (to external PC or server) the asset file or to Cancel the request.

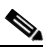

**Note** If you select **Save**, you are asked to select the asset file destination and name. The file is named "assets.out" by default. Click **Close** from the dialog box when download is complete.

# <span id="page-10-0"></span>**Auto-Synchronizing Location Appliances**

After all relevant network designs and controllers are assigned to a new location appliance and initial synchronization is complete, you can configure the location appliance to automatically synchronize with WCS by enabling the **Location Server Auto-Synchronization** feature.

Enabling auto-synchronization ensures that all future map modifications such as adding access points, changing access point positions or orientations, and any resizings are accurately reflected in the map in case a manual synchronization (Mobility > Synchronize Servers) is not performed after element changes. You can configure the frequency (minimum of 24 hours) and time of day that the automatic synchronization occurs.

#### **Step 1** Choose **Administration > Background Tasks**.

The Background Tasks summary window appears (see [Figure 12-3](#page-10-1)).

| alulu                      | <b>Wireless Control System</b>                                      |          |                |                  |                     |                                                     | User: root   Virtual Domain: root    <br>Refresh   Print View   Logout |
|----------------------------|---------------------------------------------------------------------|----------|----------------|------------------|---------------------|-----------------------------------------------------|------------------------------------------------------------------------|
| <b>CISCO</b>               | ٠<br>Honitor . Reports .<br>Configure = Mobility = Administration = |          |                |                  |                     |                                                     |                                                                        |
|                            | Background Tasks                                                    |          |                |                  |                     |                                                     | -- Select a command -- - GO                                            |
|                            | <b>Data Collections</b>                                             |          |                |                  |                     |                                                     |                                                                        |
|                            | Data Set                                                            | Enabled  | Interval       | Status           | Data<br>Aggregation | Non-<br>Aggregation<br>Data Retain<br>Period (Days) |                                                                        |
|                            | Autonomous AP Status                                                | Enabled  | 30 min.        | $1$ dile         | No                  | 31                                                  |                                                                        |
|                            | □ Client Statistics                                                 | Enabled  | 15 min.        | Idle             | Yes                 | 31                                                  |                                                                        |
|                            | Controller Performance                                              | Enabled  | 15 min.        | Idle             | Yes                 | 31                                                  |                                                                        |
|                            | Location Service Performance                                        | Enabled  | 15 min.        | Idie             | Yes                 | 31                                                  |                                                                        |
|                            | Mesh link Performance                                               | Enabled  | 10 min.        | Idie             | Yes                 | 31                                                  |                                                                        |
|                            | Radio Performance                                                   | Enabled  | 15 min.        | 1die             | Yes                 | 31                                                  |                                                                        |
|                            | Roque AP                                                            | Enabled  | 120 min.       | $1$ dil $\alpha$ | No                  | 31                                                  |                                                                        |
|                            | Traffic Stream Metrics                                              | Enabled  | 8 min.         | Idie             | Yes                 | 31                                                  |                                                                        |
|                            | V5 Client Statistics                                                | Enabled  | 60 min.        | Idie             | Yes                 | 31                                                  |                                                                        |
|                            | <b>Other Background Tasks</b>                                       |          |                |                  |                     |                                                     |                                                                        |
|                            | Data Set                                                            | Enabled  | Interval       | Status           |                     |                                                     |                                                                        |
|                            | Configuration Backup                                                | Disabled | 1 day at 22:00 | Disabled         |                     |                                                     |                                                                        |
|                            | Configuration Sync                                                  | Enabled  | 1 day at 01:00 | Idle             |                     |                                                     |                                                                        |
|                            | Data Cleanup                                                        | Enabled  | 1 day at 01:00 | 1 dile           |                     |                                                     |                                                                        |
|                            | Device Status                                                       | Enabled  | 5 min.         | Idie             |                     |                                                     |                                                                        |
| Alarm Summary <sup>0</sup> | Location Service Backup                                             | Disabled | 7 day at 01:00 | Disabled         |                     |                                                     |                                                                        |
| <b>Malicious AP</b>        | <b>Location Service Status</b>                                      | Enabled  | 5 min.         | Idie             |                     |                                                     |                                                                        |
| <b>Coverage Hole</b>       | Location Service Synchronization                                    | Enabled  | 1 day at 01:00 | $1$ dile         |                     |                                                     |                                                                        |
| <b>Security</b>            | WCS Server Backup                                                   | Disabled | 7 day at 01:00 | Disabled         |                     |                                                     |                                                                        |
| Controllers                | Wireless Status                                                     | Enabled  | 5 min.         | Idio             |                     |                                                     |                                                                        |
| Access Points<br>Location  |                                                                     |          |                |                  |                     |                                                     |                                                                        |
| Mesh Links                 |                                                                     |          |                |                  |                     |                                                     |                                                                        |
| WCS.                       |                                                                     |          |                |                  |                     |                                                     |                                                                        |

<span id="page-10-1"></span>*Figure 12-3 Administration > Background Tasks* 

**Step 2** Select the **Location Server Synchronization** link.

**Step 3** In the window that appears [\(Figure 12-4\)](#page-11-1), check the **Enabled** box next to the **Auto Synchronization** option.

Г

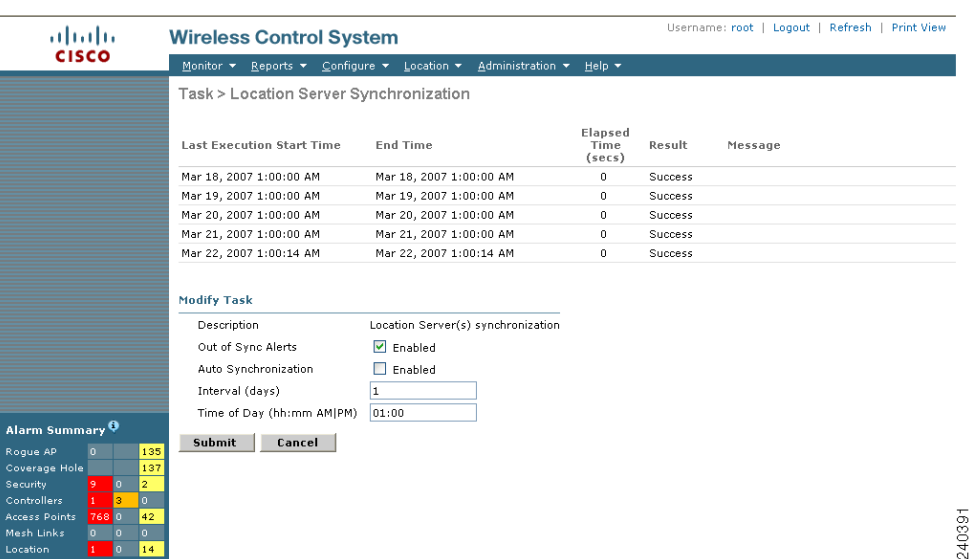

#### <span id="page-11-1"></span>*Figure 12-4 Location Server Synchronization Page*

- **Step 4** Enter the frequency of the automatic synchronization in the **Interval (days)** field. The value entered represents number of days. One day is the minimum value.
- **Step 5** Enter the Time of Day (hh:mm AM | PM) for the synchronization to occur.
- **Step 6** Click **Submit**.

You are returned to the Scheduled Tasks Summary window.

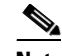

**Note** To disable the Auto-Synchronization, uncheck the **Enabled** box for that feature.

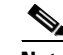

**Note** You may also want to enable the **Out of Sync Alerts** option if it is not already active. When enabled, this option generates alerts for the location appliance when elements such as network designs or controllers are not assigned to a location appliance. Modifications to elements without subsequent synchronization generate location appliance alerts as well.

# <span id="page-11-0"></span>**Backing Up Location Appliance Data**

You can configure the Cisco WCS to regularly back up the data stored on the location appliance. You can specify the frequency and the time-of-day of the backups and the number of previous backups you want to save.

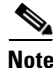

**Note** Back-up data is saved on the FTP server specified during WCS installation.

To back up the data stored on a location appliance, follow the steps below.

### **Step 1** Choose **Administration > Background Tasks**.

The window shown in [Figure 12-5](#page-12-0) appears.

| ababe                      | <b>Wireless Control System</b>                                                     |          |                |                  |                     |                                                     |  | User: root   Virtual Domain: root<br>Refresh   Print View   Logout |
|----------------------------|------------------------------------------------------------------------------------|----------|----------------|------------------|---------------------|-----------------------------------------------------|--|--------------------------------------------------------------------|
| <b>CISCO</b>               | ٠<br>Monitor = Reports = Configure = Mability =<br>Administration = Tools = Help = |          |                |                  |                     |                                                     |  |                                                                    |
|                            | Background Tasks                                                                   |          |                |                  |                     |                                                     |  | -- Select a command -- v                                           |
|                            | <b>Data Collections</b>                                                            |          |                |                  |                     |                                                     |  |                                                                    |
|                            | Data Set                                                                           | Enabled  | Interval       | Status           | Data<br>Aggregation | Non-<br>Aggregation<br>Data Retain<br>Period (Days) |  |                                                                    |
|                            | Autonomous AP Status                                                               | Enabled  | 30 min.        | 1dle             | No                  | 31                                                  |  |                                                                    |
|                            | Client Statistics                                                                  | Enabled  | 15 min.        | Idle             | Yes                 | 31                                                  |  |                                                                    |
|                            | Controller Performance                                                             | Enabled  | 15 min.        | Idie             | Yes                 | 31                                                  |  |                                                                    |
|                            | Location Service Performance                                                       | Enabled  | 15 min.        | Idie             | Yes                 | 31                                                  |  |                                                                    |
|                            | Mesh link Performance                                                              | Enabled  | 10 min.        | Idie             | Yes                 | 31                                                  |  |                                                                    |
|                            | Radio Performance                                                                  | Enabled  | 15 min.        | 1die             | Yes                 | 31                                                  |  |                                                                    |
|                            | Rogue AP                                                                           | Enabled  | 120 min.       | $1$ dil $\alpha$ | No                  | 31                                                  |  |                                                                    |
|                            | Traffic Stream Metrics                                                             | Enabled  | 8 min.         | 1dle             | Yes                 | 31                                                  |  |                                                                    |
|                            | V5 Client Statistics                                                               | Enabled  | 60 min.        | Idie             | Yes                 | 31                                                  |  |                                                                    |
|                            | <b>Other Background Tasks</b>                                                      |          |                |                  |                     |                                                     |  |                                                                    |
|                            | Data Set                                                                           | Enabled  | Interval       | Status           |                     |                                                     |  |                                                                    |
|                            | Configuration Backup                                                               | Disabled | 1 day at 22:00 | Disabled         |                     |                                                     |  |                                                                    |
|                            | Configuration Sync                                                                 | Enabled  | 1 day at 01:00 | Idle             |                     |                                                     |  |                                                                    |
|                            | Data Cleanup                                                                       | Enabled  | 1 day at 01:00 | 1die             |                     |                                                     |  |                                                                    |
|                            | Device Status                                                                      | Enabled  | 5 min.         | Idie             |                     |                                                     |  |                                                                    |
| Alarm Summary <sup>0</sup> | Location Service Backup                                                            | Disabled | 7 day at 01:00 | Disabled         |                     |                                                     |  |                                                                    |
| Malicious AP               | <b>Location Service Status</b>                                                     | Enabled  | 5 min.         | Idie             |                     |                                                     |  |                                                                    |
| <b>Coverage Hole</b>       | Location Service Synchronization                                                   | Enabled  | 1 day at 01:00 | $1$ dile         |                     |                                                     |  |                                                                    |
| <b>Security</b>            | WCS Server Backup                                                                  | Disabled | 7 day at 01:00 | Disabled         |                     |                                                     |  |                                                                    |
| Controllers                | Mireless Status                                                                    | Enabled  | 5 min.         | Idio             |                     |                                                     |  |                                                                    |
| Access Points<br>Location  |                                                                                    |          |                |                  |                     |                                                     |  |                                                                    |
| Mesh Links                 |                                                                                    |          |                |                  |                     |                                                     |  |                                                                    |
| WCS.                       |                                                                                    |          |                |                  |                     |                                                     |  |                                                                    |

<span id="page-12-0"></span>*Figure 12-5 Administration > Background Tasks* 

**Step 2** Check the box next to the **Location Server Backup** link and then select the link. The Location Server Backup configuration window appears (see [Figure 12-6\)](#page-12-1).

<span id="page-12-1"></span>*Figure 12-6 Location Server Backup Configuration Page* 

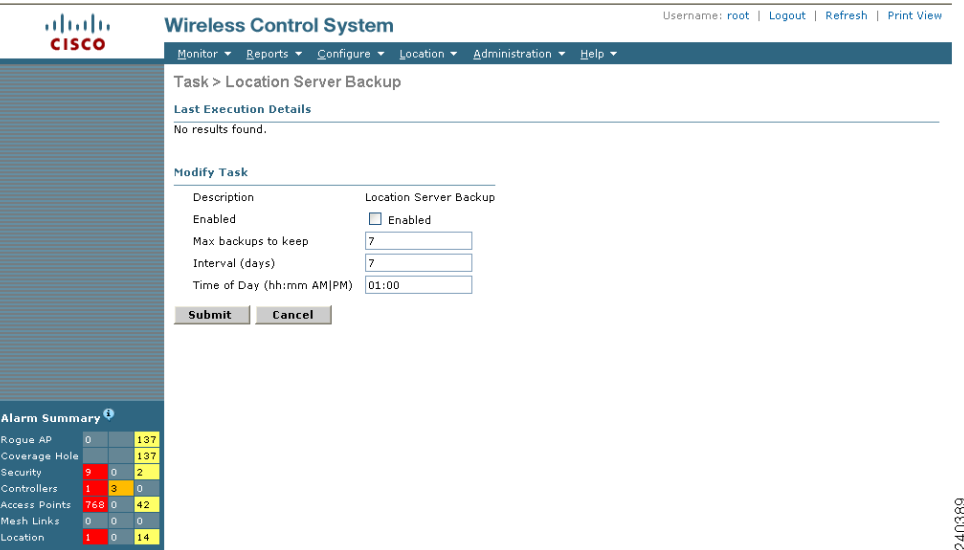

- **Step 3** Check the **Enabled** box, if not already checked from the previous step. Generally, when you check the box at the Administration > Background Tasks window, the check box auto-populates.
- **Step 4** Enter the number of **Maximum Backups to Keep**.
- **Step 5** Enter the **Interval** (in days) between backups.
- **Step 6** Enter the Time of Day (hh:mm AM | PM) to run the backups.
- **Step 7** Click **Submit**.

The Scheduled Tasks window reappears noting the location server backup as enabled along with the interval and time-of-day settings.

# **Uninstalling WCS**

This section provides instructions for uninstalling WCS on either a Windows or Linux server. You can uninstall WCS at any time, even while WCS is running.

### <span id="page-13-0"></span>**Uninstalling WCS on Windows**

Follow these steps to uninstall WCS on a Windows server.

- **Step 1** Log into the system as administrator.
- **Step 2** From the Windows Start menu, click **Programs > Wireless Control System> Uninstall WCS**.
- **Step 3** When the Uninstall Wireless Control System window appears, click **Uninstall**.
- **Step 4** Follow the instructions on the window to continue the uninstall process.
- **Step 5** When the WCS Uninstaller window indicates that the program is uninstalled, click **Finish** to close the window.

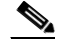

**Note** If any part of the C:\Program Files\WCS4.2.27.0 folder remains on the hard drive, manually delete the folder and all of its contents. If you fail to delete the previous WCS installation, this error message appears when you attempt to reinstall WCS: "Cisco WCS already installed. Please uninstall the older version before installing this version."

### <span id="page-13-1"></span>**Uninstalling WCS on Linux**

Follow these steps to uninstall WCS on a Linux server.

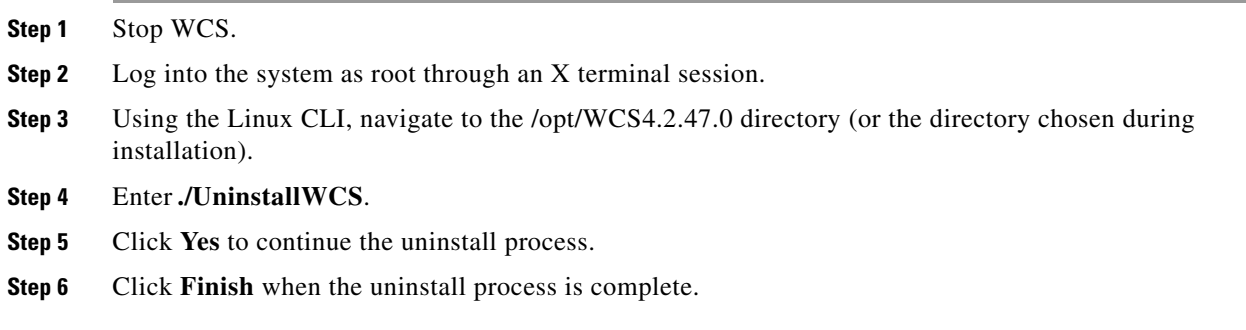

**Note** If any part of the /opt/WCS4.2.47.0 directory remains on the hard drive, manually delete the directory and all of its contents. If you fail to delete the previous WCS installation, this error message appears when you attempt to reinstall WCS: "Cisco WCS already installed. Please uninstall the older version before installing this version."

# <span id="page-14-0"></span>**Upgrading WCS**

This section provides instructions for upgrading WCS on either a Windows or Linux server. An automated upgrade is available in software release 4.2 and later. It handles the steps you would normally follow to accomplish an upgrade (shut down WCS, perform a backup, install new version, restore the backup, remove the old WCS version, and start WCS). If you choose to use the installer, it searches for any previous WCS versions.

**Note** You must have software release 4.1.91.0 before you can automatically upgrade to 4.2.

If you choose to use the easy upgrade process, it provides error checking at each step and gives an informative message if an error causing an exit occurs. An upgrade-*version*.log is also produced and provides corrective measures.

**Note** Scheduled task settings are not preserved when you upgrade from WCS 4.0 or earlier releases. Make sure to record your settings manually if you wish to retain them or go to Administration > Background Tasks after starting WCS to check or change the settings as necessary.

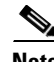

**Note** If you upgrade to a WCS software release later than 4.0.87.0 from a release prior to 4.0.87.0, the users, user groups, tasks, and user passwords do not migrate. Upgrading to 4.0.87.0 before upgrading to a later release migrates the users, user groups, tasks, and user passwords.

### **Using the Installer to Upgrade WCS for Windows**

Follow these steps to upgrade WCS (on a Windows platform) using the automated upgrade:

- **Step 1** Insert the Windows Cisco WCS CD into the CD-ROM drive and double click the WCS-STANDARD-K9-4.2.X.Y.exe file where 4.2.X.Y is the software build. If you downloaded the installer from Cisco.com, double click the WCS-STANDARD-WB-K9-4-2-X-Y.exe file that you downloaded to your local drive.
- **Step 2** The Install Anywhere window appears and prepares the system for installation. After a few seconds, the Introduction window appears, followed by the license agreement window. You must click the "I accept the terms of the License Agreement" option to continue.

 $\mathbf{I}$ 

**Step 3** At this point, the install wizard detects whether a previous version of WCS is installed and specifies whether the current version is eligible for an automated upgrade. If your most recent WCS version cannot participate in the automated upgrade, you receive a notification as shown in [Figure 12-7](#page-15-0). If your WCS version is eligible for an automated upgrade, you receive a notification as shown in [Figure 12-8.](#page-16-0)

<span id="page-15-0"></span>*Figure 12-7 Ineligible for Automated Upgrade*

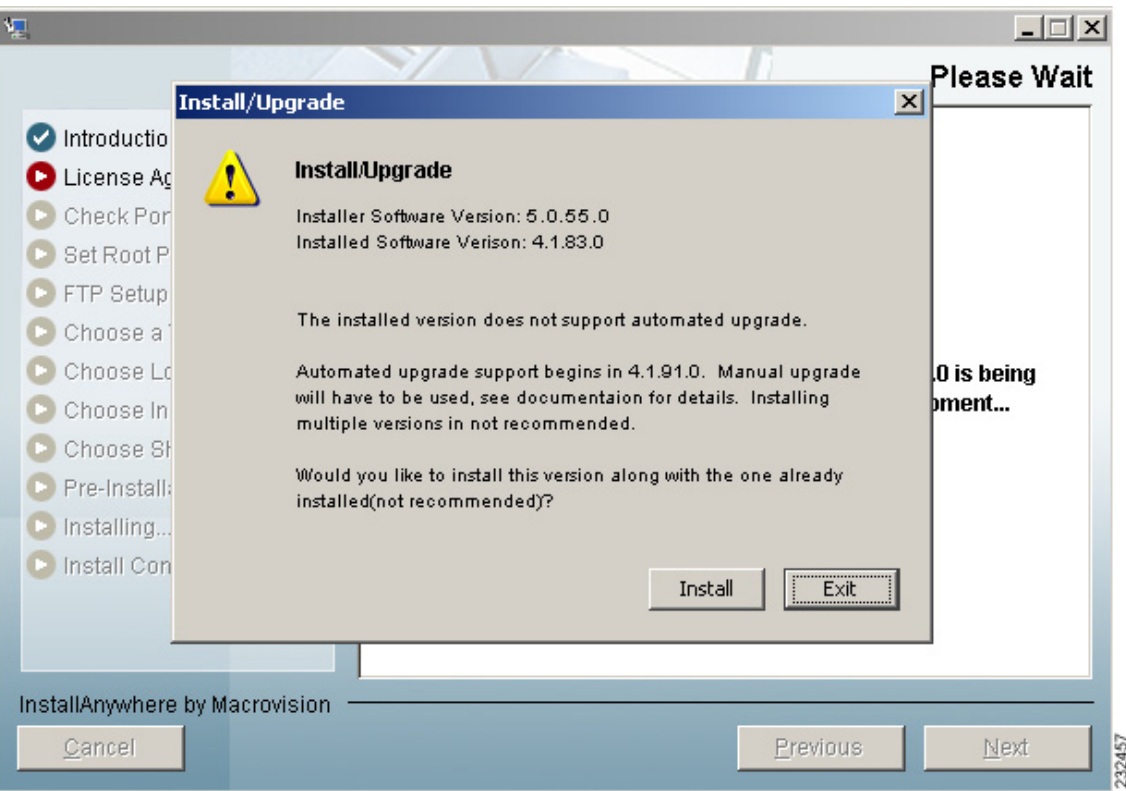

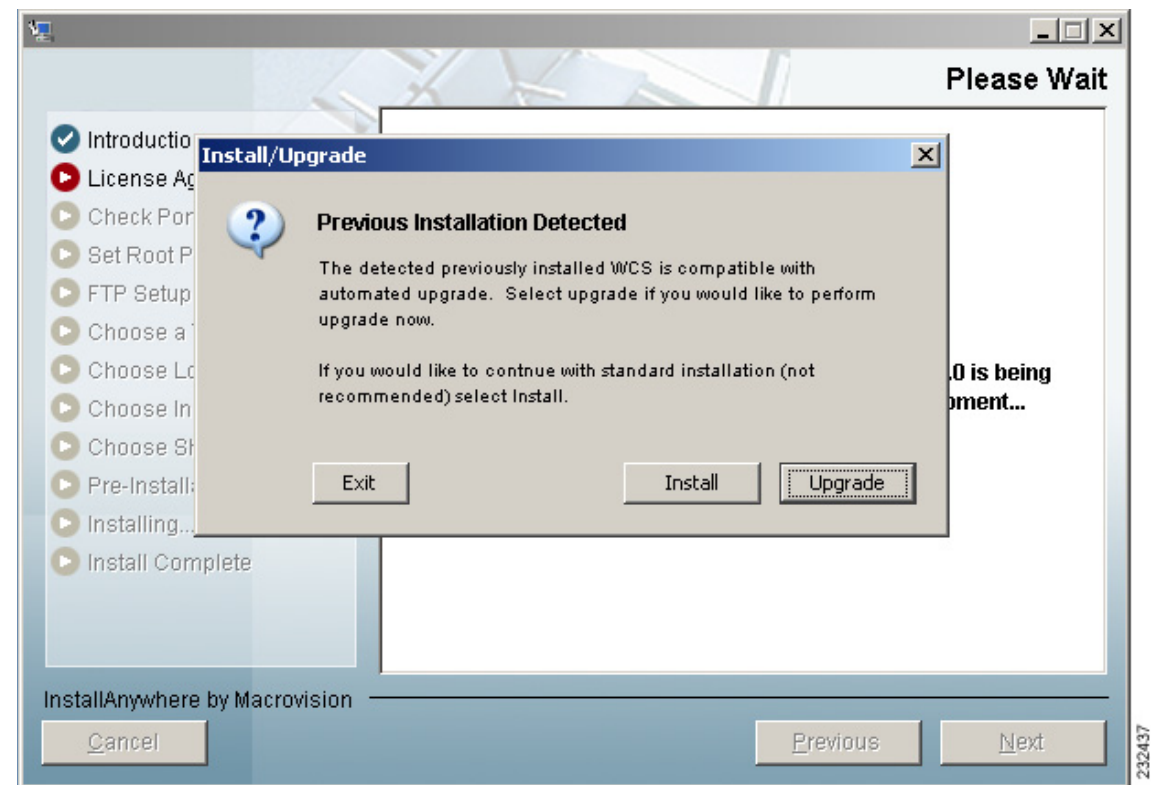

#### <span id="page-16-0"></span>*Figure 12-8 Previous Installation Detected*

- **Step 4** If you see a window similar to the one in [Figure 12-7](#page-15-0) and choose **Install** because you cannot perform the automated upgrade, continue to the ["Manually Upgrading WCS on Windows" section on page 12-19](#page-18-0). If you see a window similar to the one in [Figure 12-8](#page-16-0) and choose **Install**, continue to the ["Manually](#page-18-0)  [Upgrading WCS on Windows" section on page 12-19.](#page-18-0) If you see a window similar to the one in [Figure 12-8](#page-16-0) because a previous qualifying version of WCS is detected, choose **Upgrade** and continue to Step 5. This method is preferred.
- **Step 5** Several of the values from the previous install are retained and carried over as part of the upgrade. These include the following:
	- **•** the ports
	- **•** the root password
	- **•** the root FTP password
	- **•** the TFTP server file location
	- **•** the FTP server file location
	- **•** the multi-homed server interfaces
- **Step 6** Choose a folder in which to install the Cisco WCS at the Choose Install Folder window. It must be a different location than the previous install. Click **Next** to continue.
- **Step 7** Choose a folder location to store the shortcuts. It must be a different location than the previous install.
- **Step 8** Continue to follow the prompts that appear. You are notified of checking for required space, uninstalling of previous versions, backing up files, restoring, and so on. You then see a prompt asking if you are now ready to start WCS as a service. Click **Yes**.

**Note** The upgrade log is located in the standard log directory (\webnms\logs) if the automated upgrade completes. If the automated upgrade did not complete, the upgrade log is located in the user home directory.

## **Using the Installer to Upgrade WCS for Linux**

Follow these steps to upgrade WCS (on a Linux platform) using the automated upgrade:

- **Step 1** Using the command line, perform one of the following:
	- **a.** If you are installing from a CD, switch to the /media/cdrom directory.
	- **b.** If you are installing from Cisco.com, switch to the directory in which the install file was downloaded. For example, if the install file was placed in /root/Desktop, enter **cd /root/Desktop**.
- **Step 2** Enter **./WCS-STANDARD-K9-4.2.X.Y.bin** (for CD users) or **./WCS-STANDARD-LB-K9-4-2-X-Y.bin** (for Cisco.com users) to start the install script.
- **Step 3** The Install Anywhere message appears and prepares the system for installation. After a few seconds, the Introduction appears, followed by the license agreement statement. You must accept the license agreement to continue.
- **Step 4** At this point, the install wizard detects whether a previous version of WCS is installed and specifies whether the current version is eligible for an automated upgrade. You receive a notification whether or not your most recent WCS version is eligible for the automated upgrade.
- **Step 5** If you cannot continue to the automated upgrade because your current WCS version is not eligible, choose **Install** and continue to the ["Manually Upgrading WCS on Linux" section on page 12-19.](#page-18-1) If you choose to do a manual upgrade rather than the recommended automated upgrade, choose **Install** and continue to the ["Manually Upgrading WCS on Linux" section on page 12-19.](#page-18-1) If your current WCS version is eligible for the recommended automated upgrade, choose **Upgrade** and continue to Step 6.
- **Step 6** Several of the values from the previous install are retained and carried over as part of the upgrade. These include the following:
	- **•** the ports
	- **•** the root password
	- **•** the root FTP password
	- **•** the TFTP server file location
	- **•** the FTP server file location
	- **•** the multi-homed server interfaces
- **Step 7** Choose a folder in which to install the Cisco WCS. It must be a different location than the previous install. Click **Next** to continue.
- **Step 8** Choose a folder location to store the shortcuts. It must be a different location than the previous install.
- **Step 9** Continue to follow the prompts that appear. You are notified of checking for required space, uninstalling of previous versions, backing up files, restoring, and so on. You then see a prompt asking if you are now ready to start WCS as a service. Click **Yes**.

**Note** The upgrade log is located in the standard log directory (\webnms\logs) if the automated upgrade completes. For an incomplete automated upgrade, the upgrade log is located in the user home directory.

### <span id="page-18-0"></span>**Manually Upgrading WCS on Windows**

Follow these steps to manually upgrade WCS on a Windows server. This type of upgrade is not recommended.

- **Step 1** If possible, stop all WCS user interfaces to stabilize the database.
- **Step 2** Back up the WCS database by following the instructions in the "Backing Up the WCS Database (for [Windows\)" section on page 12-4.](#page-3-0)
- **Step 3** Uninstall the WCS application by following the instructions in the ["Uninstalling WCS on Windows"](#page-13-0)  [section on page 12-14](#page-13-0).
- **Step 4** Install the new version of WCS by following the instructions in the "Installing WCS for Windows" section on page 2-4*.*
- **Step 5** Restore the WCS database by following the instructions in the "Restoring the WCS Database (for [Windows\)" section on page 12-5.](#page-4-1)

### <span id="page-18-1"></span>**Manually Upgrading WCS on Linux**

Follow these steps to upgrade WCS on a Linux server. This type of upgrade is not recommended.

- **Step 1** If possible, stop all WCS user interfaces to stabilize the database.
- **Step 2** Back up the WCS database by following the instructions in the "Backing Up the WCS Database (for [Linux\)" section on page 12-5.](#page-4-2)
- **Step 3** Uninstall the WCS application by following the instructions in the "Uninstalling WCS on Linux" section [on page 12-14.](#page-13-1)
- **Step 4** Install the new version of WCS by following the instructions in the "Installing WCS for Linux" section on page 2-11.
- **Step 5** Restore the WCS database by following the instructions in the "Restoring the WCS Database (for [Linux\)" section on page 12-7.](#page-6-0)

 $\mathbf I$ 

**Note** When upgrading from software release 4.096.0 to 4.1.82.0, only one "from" e-mail address is restored for the alarm e-mail filters. If you have multiple "from" e-mail addresses defined in the alarm e-mail filters, they are lost. The single "from" e-mail address is configured in Administration > Settings > Mail Server (refer to the "Mail Server" section on page 16-29).

# **Downloading a New Config or Image**

When you need to download a new config or image, use the default ftp username of ftp-user. This username allows access to the wcs-ftp server.

# **Upgrading the Network**

Network upgrades must follow a recommended procedure so that databases can remain synchronized with each other. You cannot for instance upgrade the controller portion of the network to a newer release but maintain the current WCS version and not upgrade it. The supported order of upgrade is WCS first, followed by the controller, and then any additional devices.

# <span id="page-19-0"></span>**Reinitializing the Database**

If you need to reset the database because of a synchronization problem or a corruption of some type, enter *{install directory}***/bin/dbadmin.(sh|bat) reinitdb** to reinitialize the database.

# <span id="page-19-1"></span>**Recovering the WCS Password**

You can change the WCS application root user or FTP user password. This option provides a safeguard if you lose the root password. An executable was added to the installer /bin directory (passwd.bat for Windows and passwd.sh for Linux). Follow these steps to recover the passwords and regain access to WCS. For password recovery on a wireless location device, refer to chapters 8 or 9 of the *Cisco 2700 Series Location Appliance Configuration Guide*.

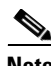

**Note** If you are a Linux user, you must be the root user to run the command.

- **Step 1** Change to the WCS bin folder.
- **Step 2** Perform one of the following:

Enter **passwd root-user <newpassword>** to change the WCS root password. The *newpassword* is the root login password you choose.

or

Enter **passwd location-ftp-user <newuser> <newpassword>** to change the FTP user and password. The *newuser* and *newpassword* are the FTP user and password you choose.

- **Step 3** The following options are available with these commands:
	- **•** -q to quiet the output
	- **•** -pause to pause before exiting
	- **•** -gui to switch to the graphical user interface
	- **•** -force to skip prompting for configuration

#### **Step 4** Start WCS.

 $\blacksquare$ 

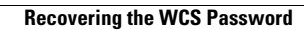

H

П